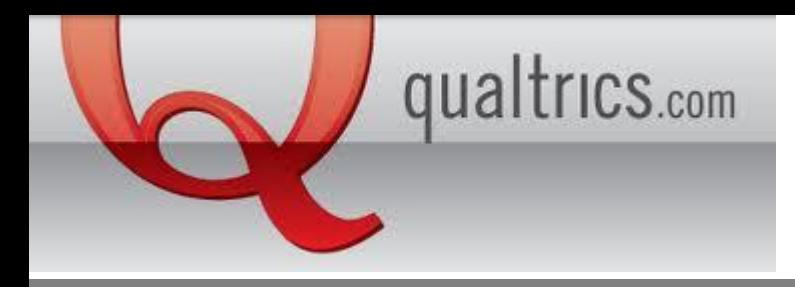

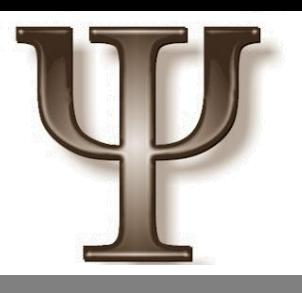

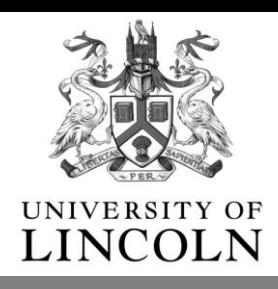

### **A Guide for building Qualtrics Surveys**

The first step when building your survey is to understand where you can get help.

The Qualtrics University site encompasses a wide range of comprehensive step by step guides. These are searchable on <http://qualtrics.com/university/researchsuite/>

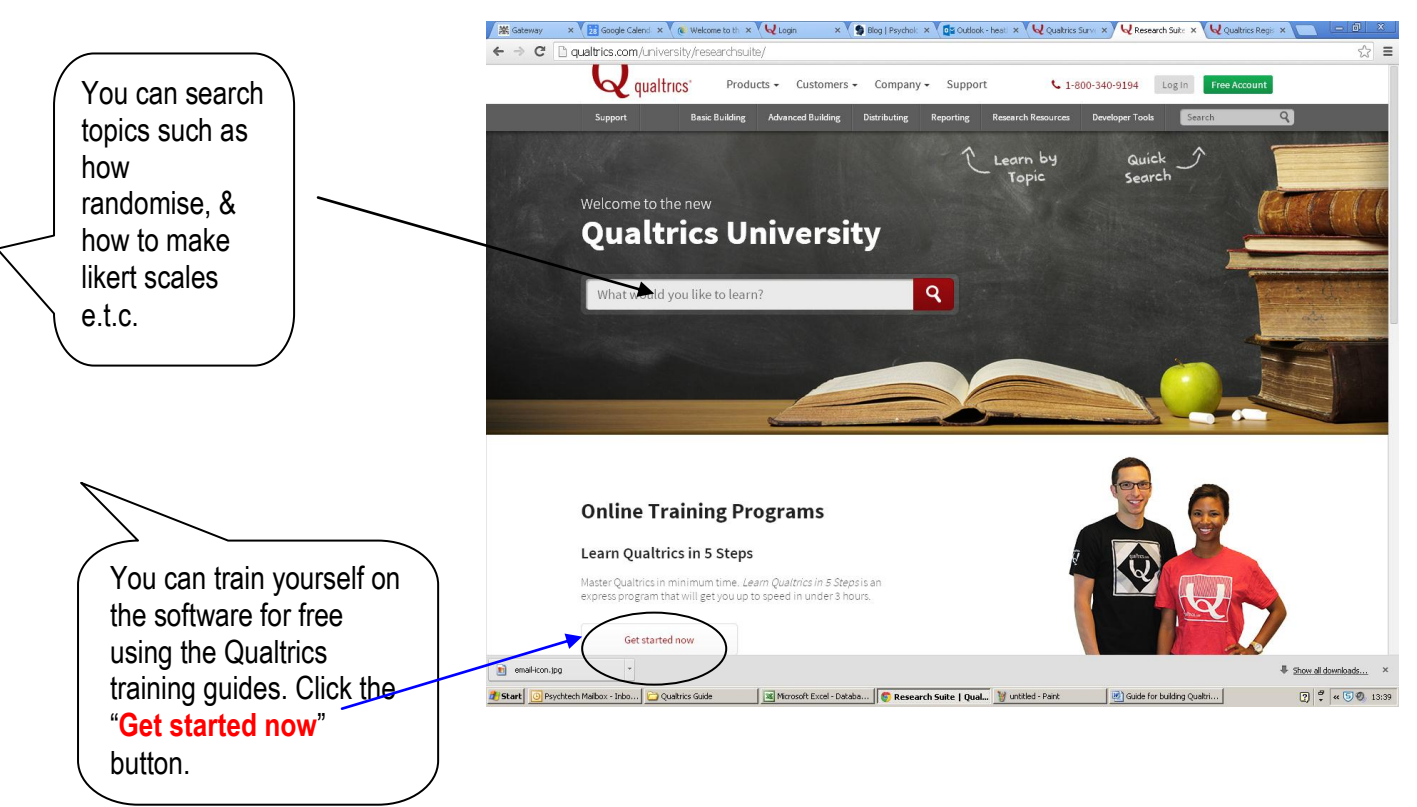

### 2. Making a new Survey

Login to your Qualtrics account via the link below: [www.lincolnpsych.eu.qualtrics.com](http://www.lincolnpsych.eu.qualtrics.com/)

**A.** In the **"My Surveys"** tab, click "Create Survey":

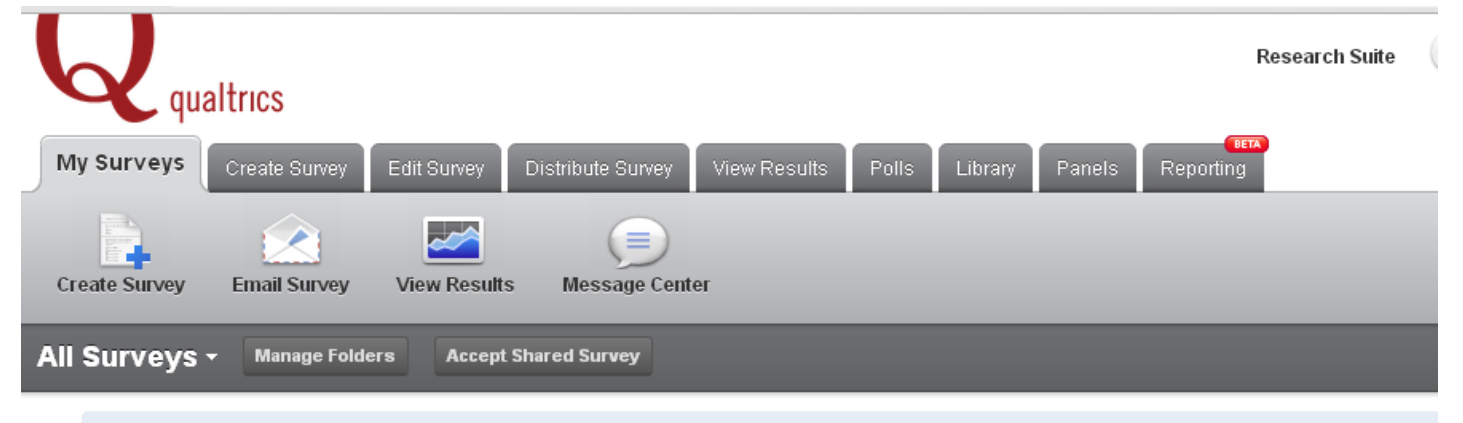

#### **B.** On the next page you want to select **"Quick Survey Builder"**:

How would you like to create your survey?

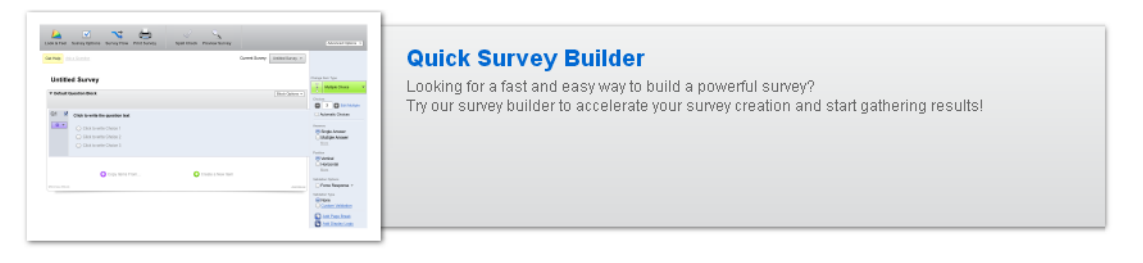

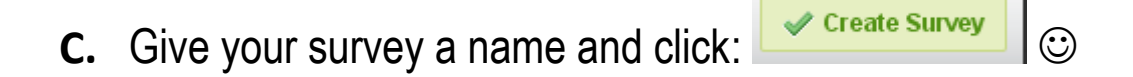

# 3. Building your first question!

If you would prefer to watch rather than read how to build questions, please click the link below:

<http://www.youtube.com/watch?v=jb4DLv0TugM>

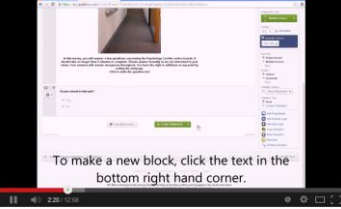

Qualtrics uses things called blocks. A block is essentially a series of questions that are grouped together. Blocks are really useful when sectioning your questionnaire into logical parts, for example, a consent form, main body, and debrief. It is good practice to get into the habit of using blocks, as this will become useful later on.

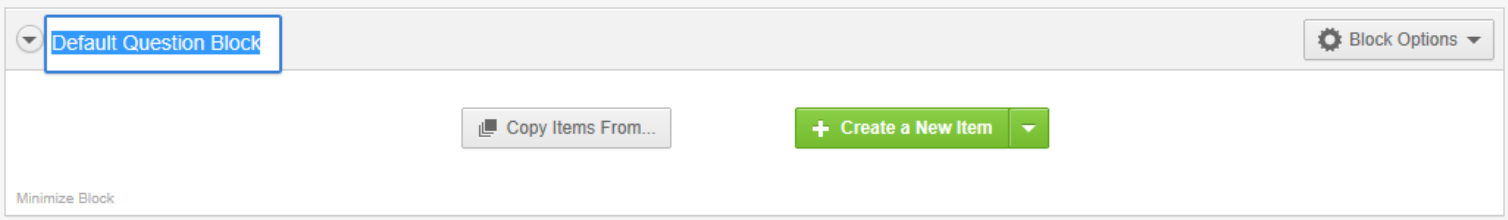

When you make a new survey, you will be presented with a blank block. Rename your block by clicking on the top-left hand corner text box. As this in most cases will be your consent form, it would be logical to name it after this.

To add questions, otherwise known as "Items" to a block, click:

 $+$  Create a New Item

As a default, Qualtrics will generate a multiple choice Item. To change this to another item type, click the green bar on the right hand column. Tip: this bar always displays the currently selected item type.

A drop down menu will appear displaying all the types of questions/items you can create. If you hover your mouse over an

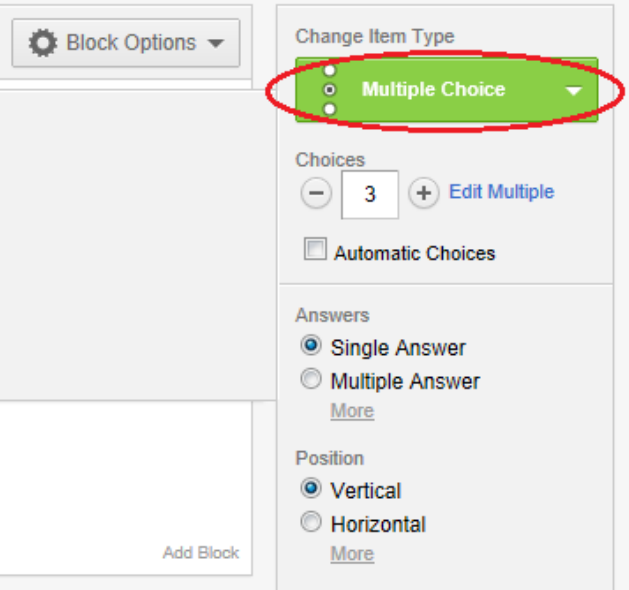

items' name, it brings up an example on the left for you to preview.

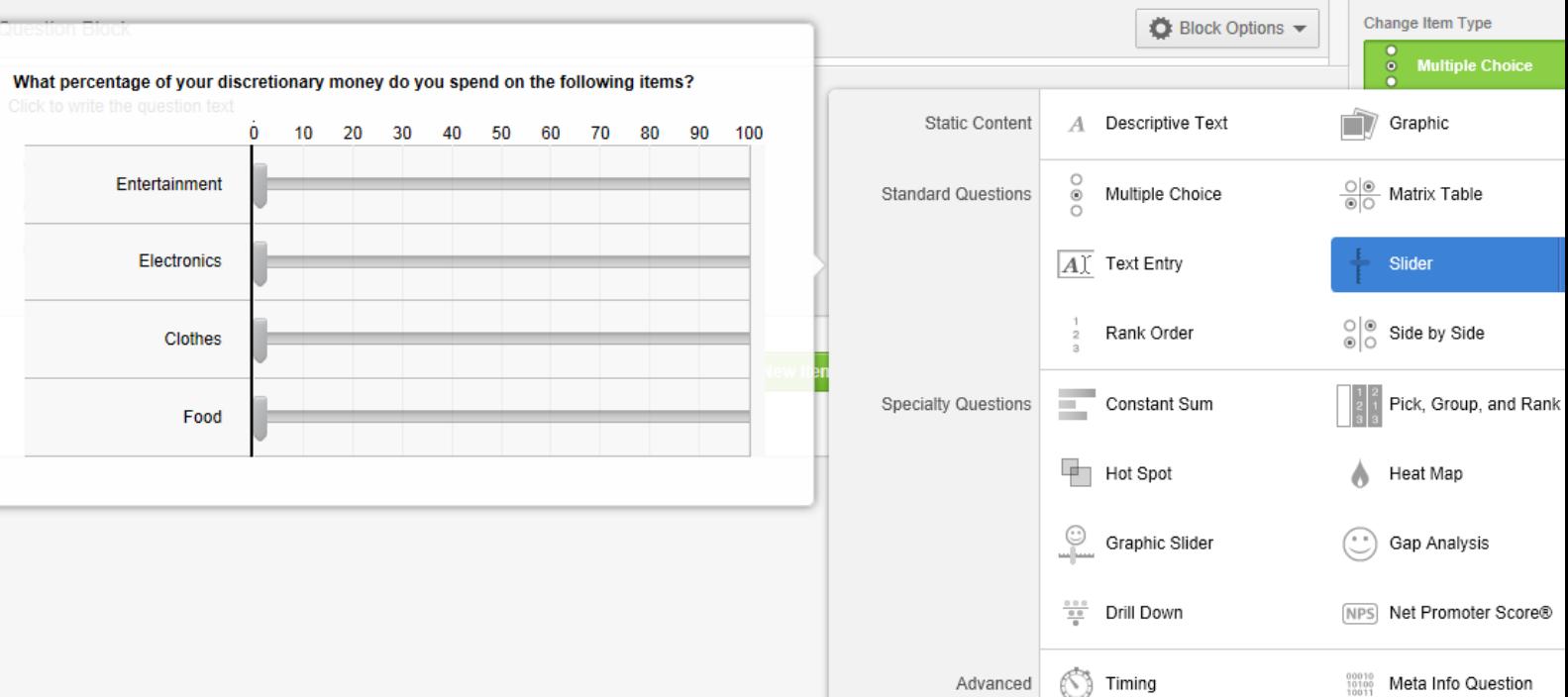

In general, the first item type that you will select is "Descriptive Text". This item is like a mini word processor that lets you type instructions and information relative to your survey. Click "Descriptive text" to change your item into this format.

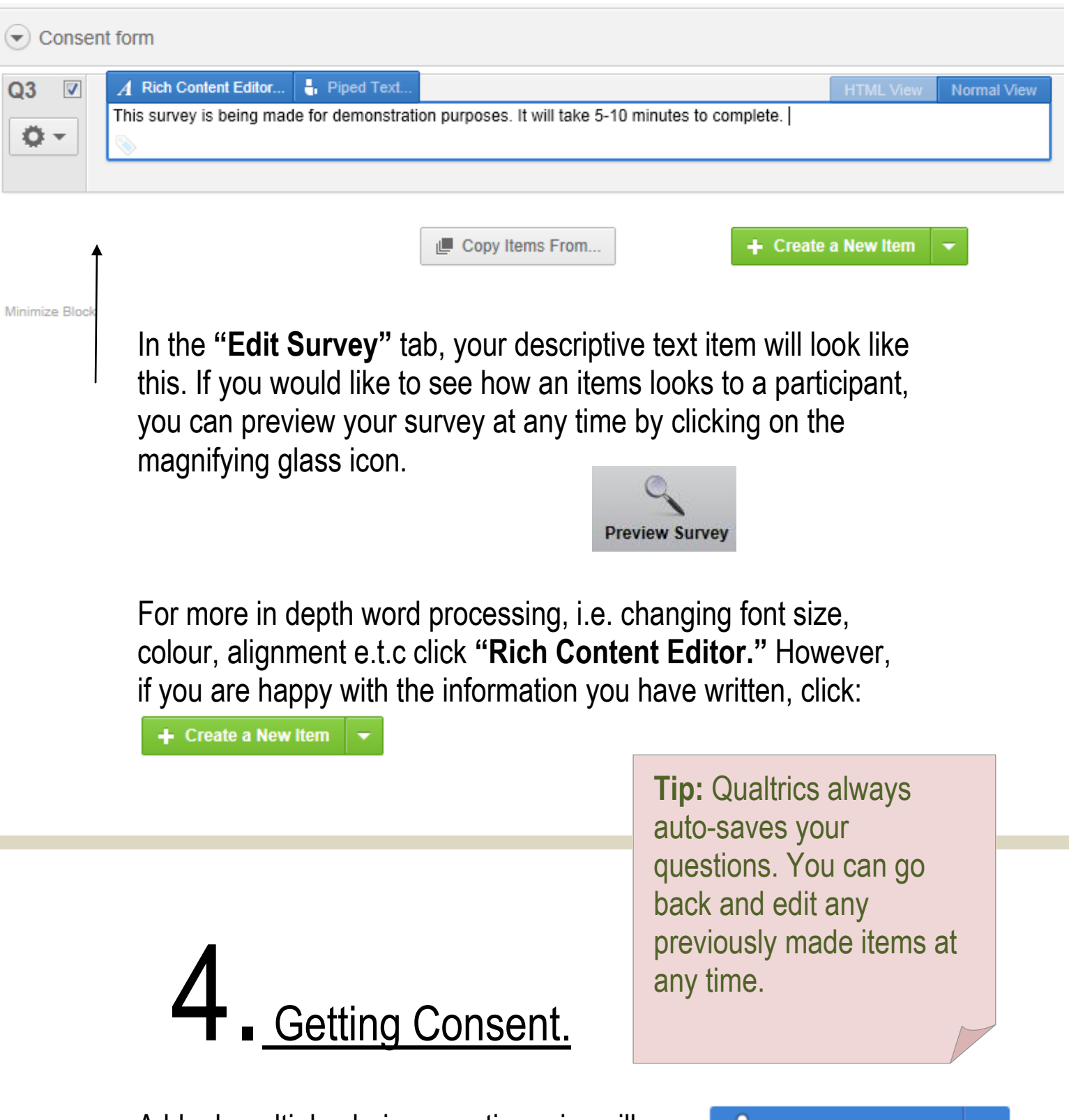

A blank multiple choice questionnaire will appear once you have clicked "+ Create a

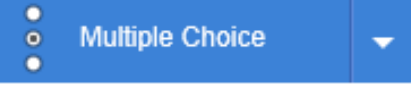

New Item." For the purpose of this demonstration, it can remain in this style. Edit the question accordingly by clicking on the text boxes.

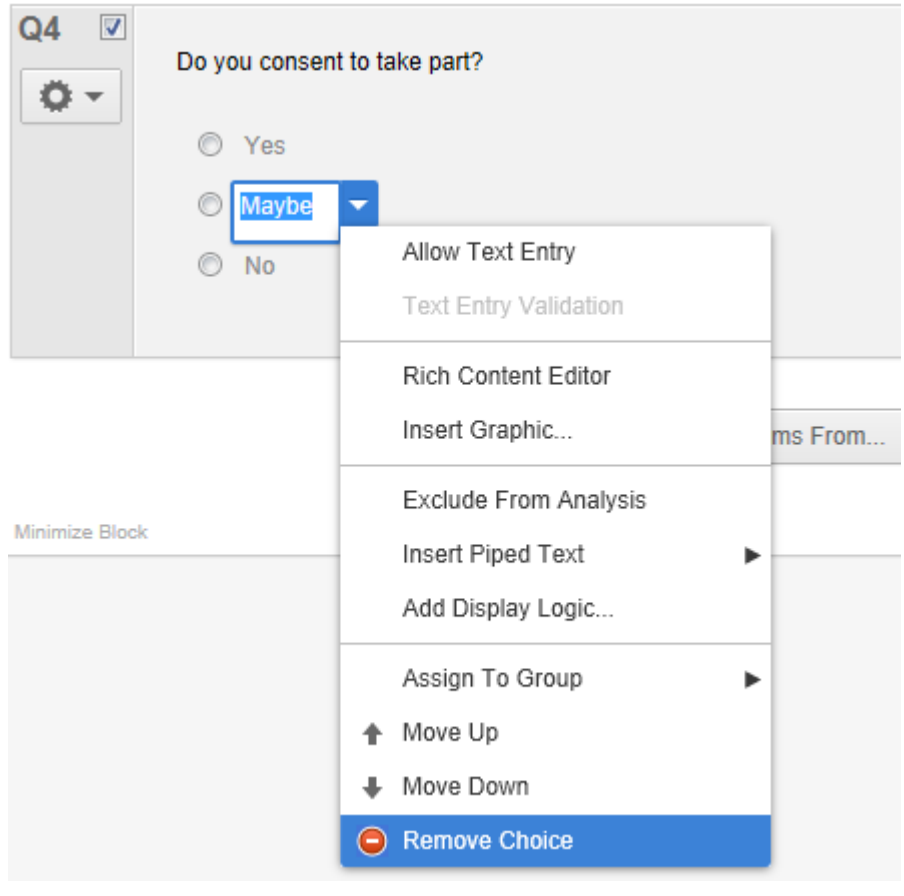

You can remove a response by clicking the down arrow button and selecting "Remove Choice". You should also refer to this drop down menu if you want to add a "Text Entry" option. This allows a participant to type in their own response.

You can also edit a question by referring to the right hand column. Here you will be presented with a list of options, tailored for each question style. For example, you can edit whether a participant can only choose one answer for a question or several. For important questions, such as *"Do you consent to take part?"*, it is advisable to select **"Force Response."** This means that the participant cannot continue until they have responded to this question. To do this, ensure that the relevant tick box has been selected.

As this question is the last in the current section, it is time to make a new block by clicking "Add block" instead of "Create a New Item."

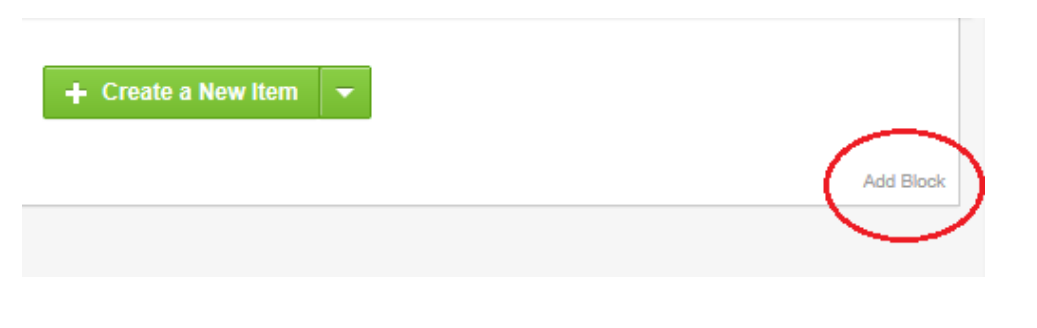

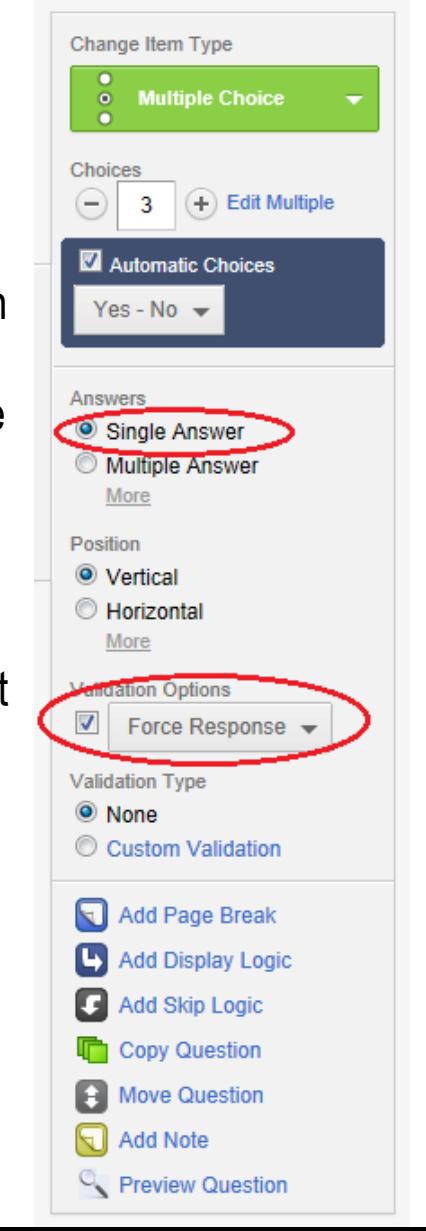

### 5. Skip Logic

The Skip Logic function allows a participant to skip questions dependent on how they responded to a previous question. For example, if a participant answers "no" to a consent form, you can tell Qualtrics to take the participant to the "End of Survey" or Debrief.

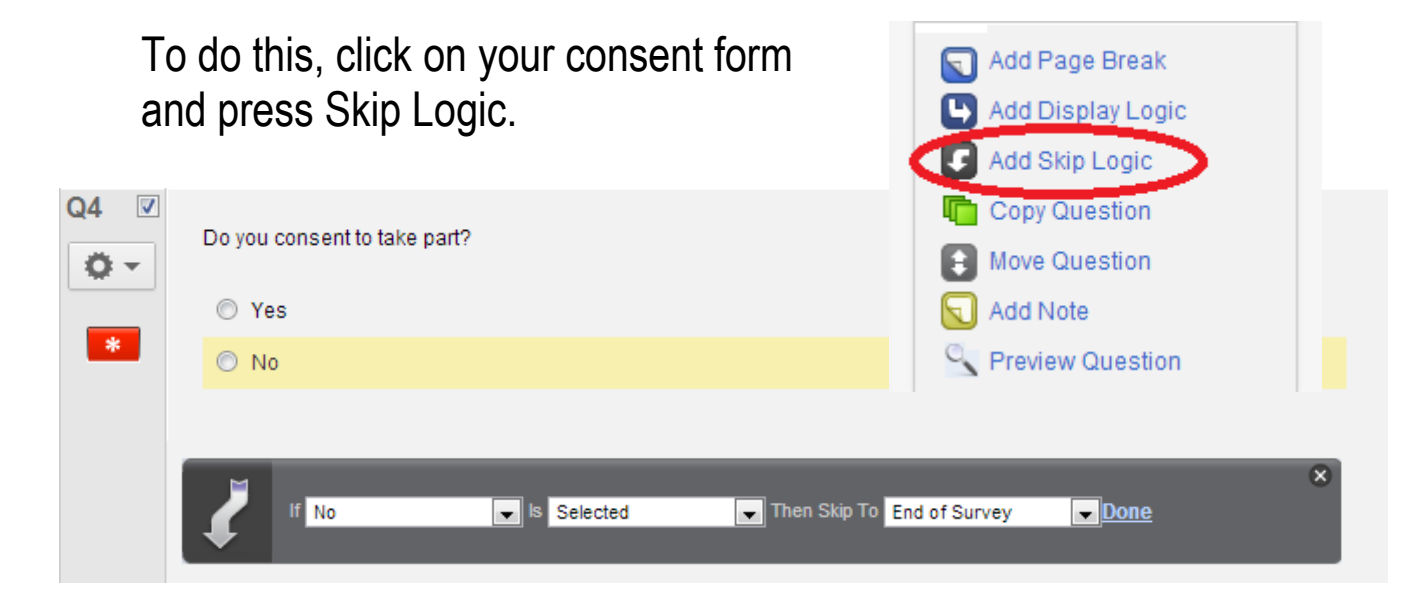

Then edit the drop-down menus' so it reads "If no is selected then skip to End of Survey".

## 6. The Main Body

When building the main body of your survey, Qualtrics has a variety of question styles to choose from. For example you can make items that mimic likert style questions (Matrix tables/Sliders) to open ended questions (text entry questions suitable for qualitative studies). Qualtrics themselves have made several comprehensive instructions sites concerning how to build each type of question, how these differ in appearance, and how each style looks when exported to excel/SPSS (this is useful when trying to interpret your survey responses). See below:

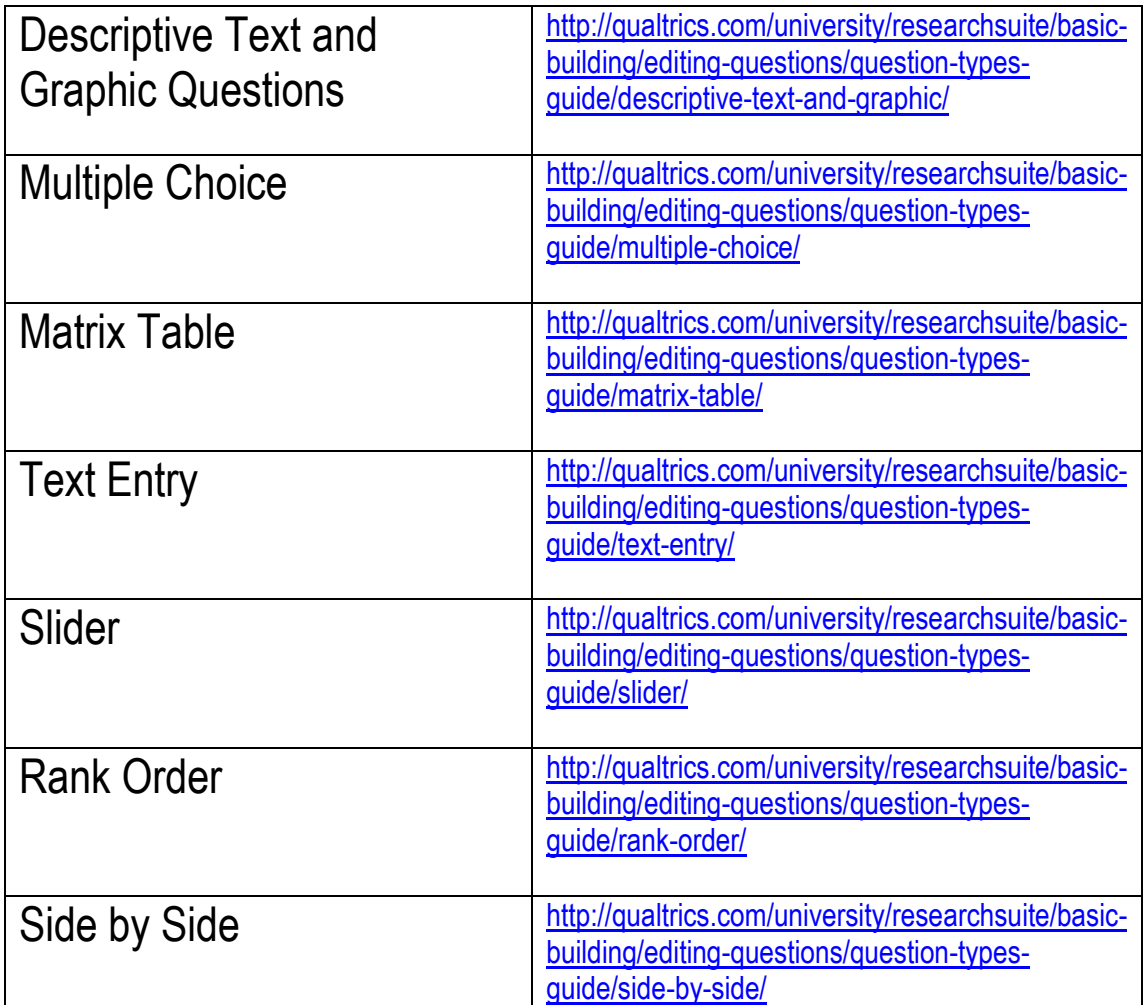

### 7. Page Breaks

Adding page breaks into your survey allows you to control how many questions you want to present on one page. If you do not add any page breaks into your survey, your questions will be presented in a long list, making your survey less user friendly to participants. To make a page break, click on the last question that you want to appear on any given page and click:

Add Page Break

The page break will now appear below.

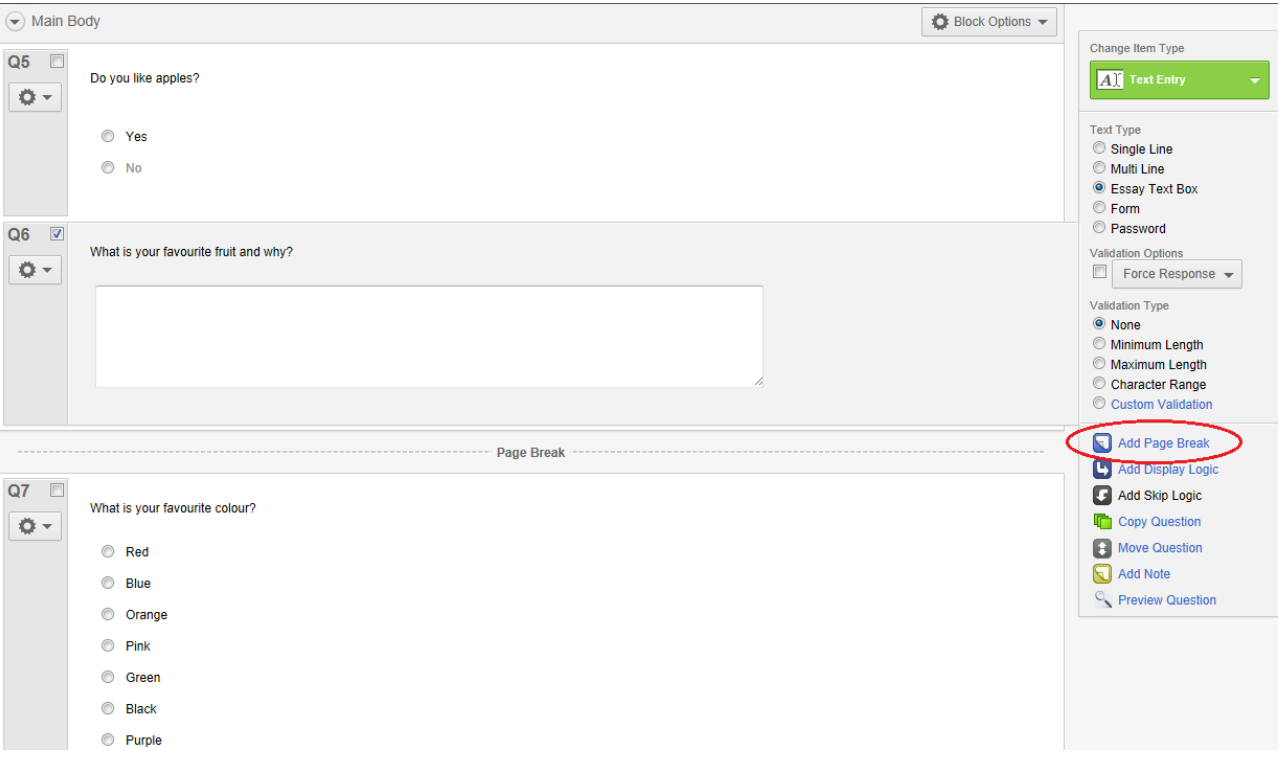

Note: A page break is always automatically added whenever you create a new block.

#### 8. Finalising your survey

#### **Back Buttons**

If you would like to add back buttons in your survey click **"Survey Options"** then **Back Button**.

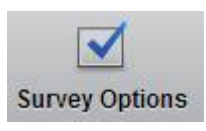

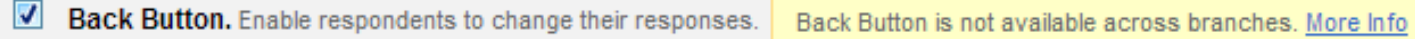

#### **Debriefs**

To add a debrief to an **End of Survey Message** click **"Survey Options"** then "**Custom** end of survey message…" Press the drop down menu stating "Load a Saved Message", then hover over "My Library: User Name". Finally click "New message…"

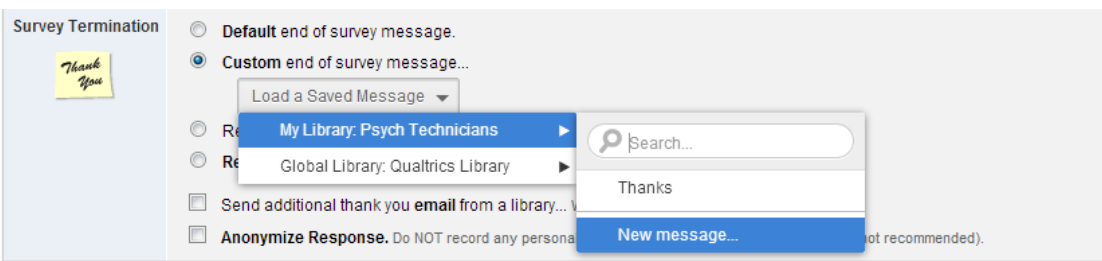

Here you can create your custom end of survey message/ debrief by using the word processing tools. Remember to click **"Save"** once you have done.

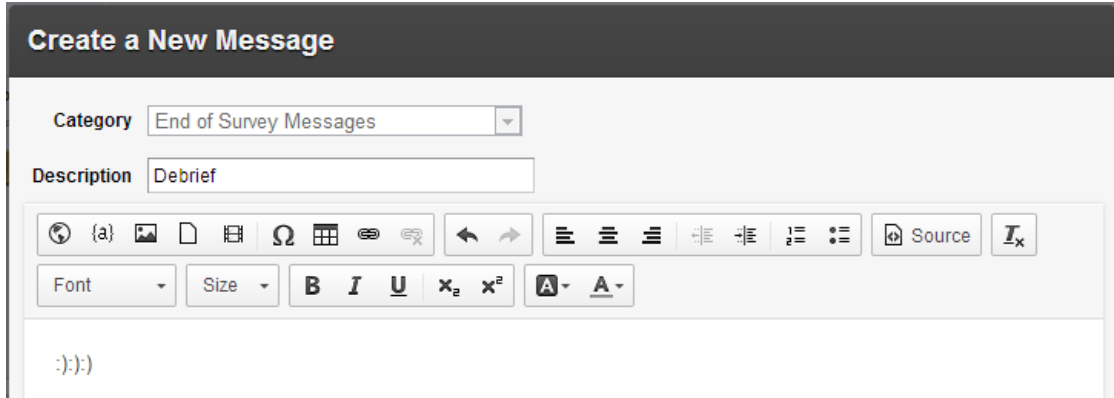

#### **Customising your Survey**

You may have already decided that you would like your survey to look a particular way, or, you might be interested in playing around with your surveys appearance. To do this, click

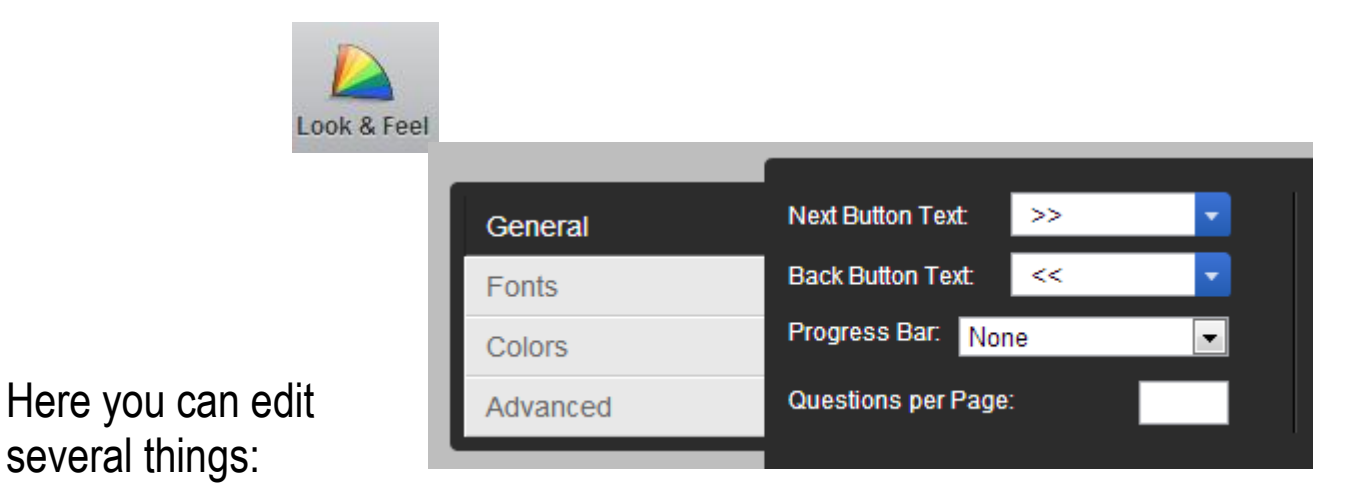

- Next buttons are the buttons which participants press when they want to move onto the next set of questions. To edit their style click "Next Button Text" and you can create your own by hovering over " My Library: Username" or choose a premade one in "Global Library ; Qualtrics Library".
- You can mirror this to edit your "Back Button Text".
- You can add a *progress bar* by clicking on the drop down menu. This will tell the participant how far they are in the survey.
- You can also list the maximum number of questions you would like on one page.

#### **Previewing your Survey**

To see how your survey looks so far to participants, go back onto the **"Edit Survey Tab"** and select "**Preview Survey."**

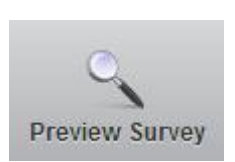

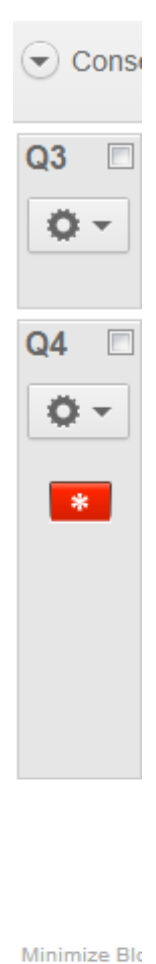

**Q7** 

#### **Re-ordering & deleting questions**

Sometimes you may decide you want to change the order of your questions. On the **"Edit Survey Tab"** you do this by clicking on a question and pressing the up and down buttons that pop up on the left hand side. C Orange

To delete a question, equally you click on a question and press the red-minus button which appears on the right hand side:

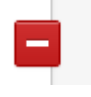

C Pink

This kind of editing can leave your question numbers out of order (see example on the left). To remedy this, click "Advanced options" then "Auto-Number Questions." Continue to press "Sequential Numbering" or "Block Numbering" dependant on your preference. Go back to the **"Edit Survey Tab"** and your questions should now be in order.

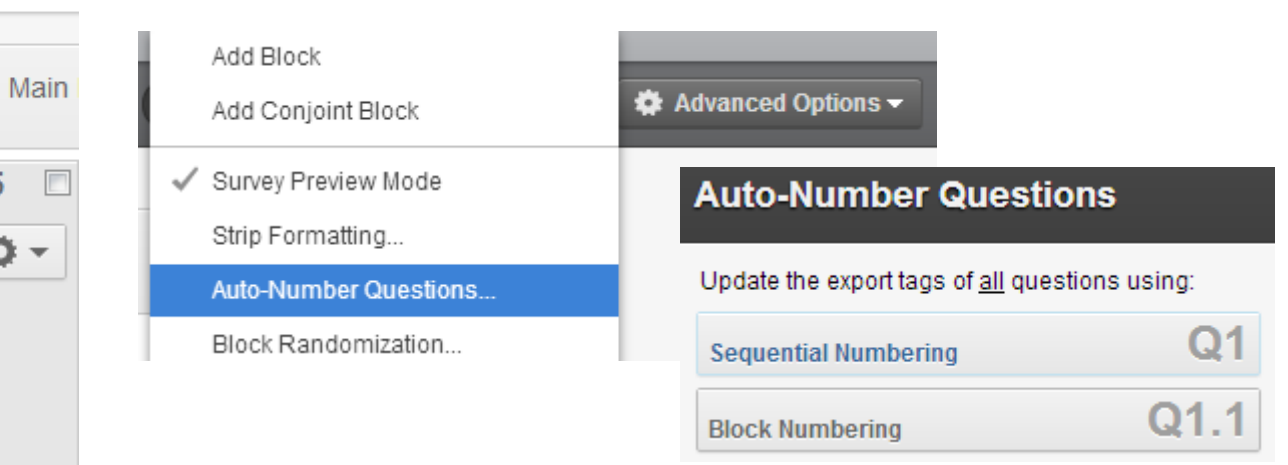

#### **Exporting to Word**

To download a Word-Document version of your survey for an appendices section, on the **"Edit Survey Tab" >>** "Advanced options" >> "Export Survey to Word". Make sure all the tick boxes are selected and then click **"Export".**

#### **Deleting Practice Responses**

Sometimes, when you preview your survey many times, Qualtrics records these practice responses in your data. To remove these before making your survey live, click on the "**View Results"** tab. You can see on the right hand side how many responses it has recorded from your previews.

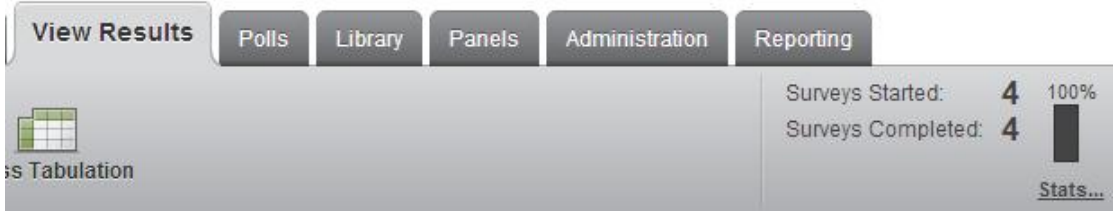

Further down the screen, there is an "Advanced Options" drop down menu. Here you can click "Delete All Responses…"

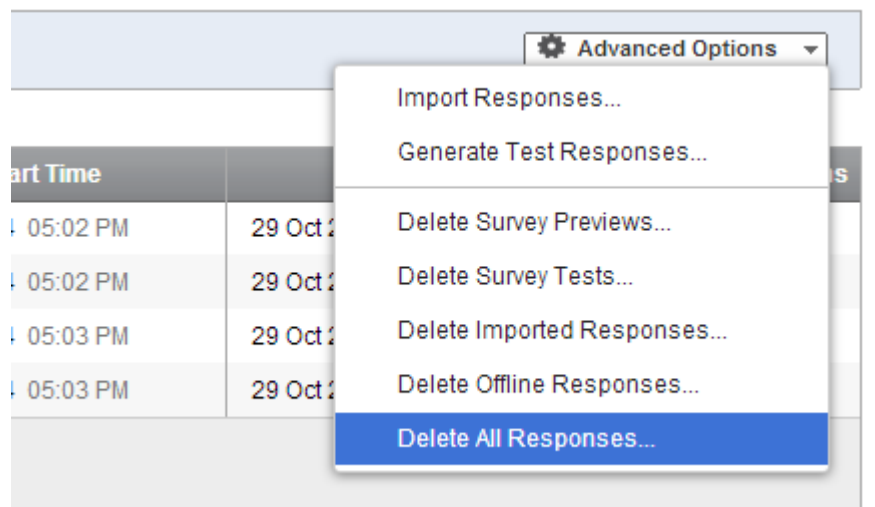

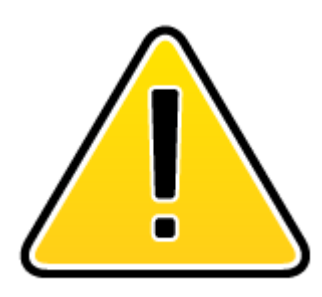

A warning will appear. Type in "delete" within the text entry box and then press :

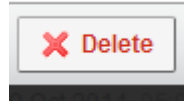

### Example Survey

To see an example of how each style of question looks, click

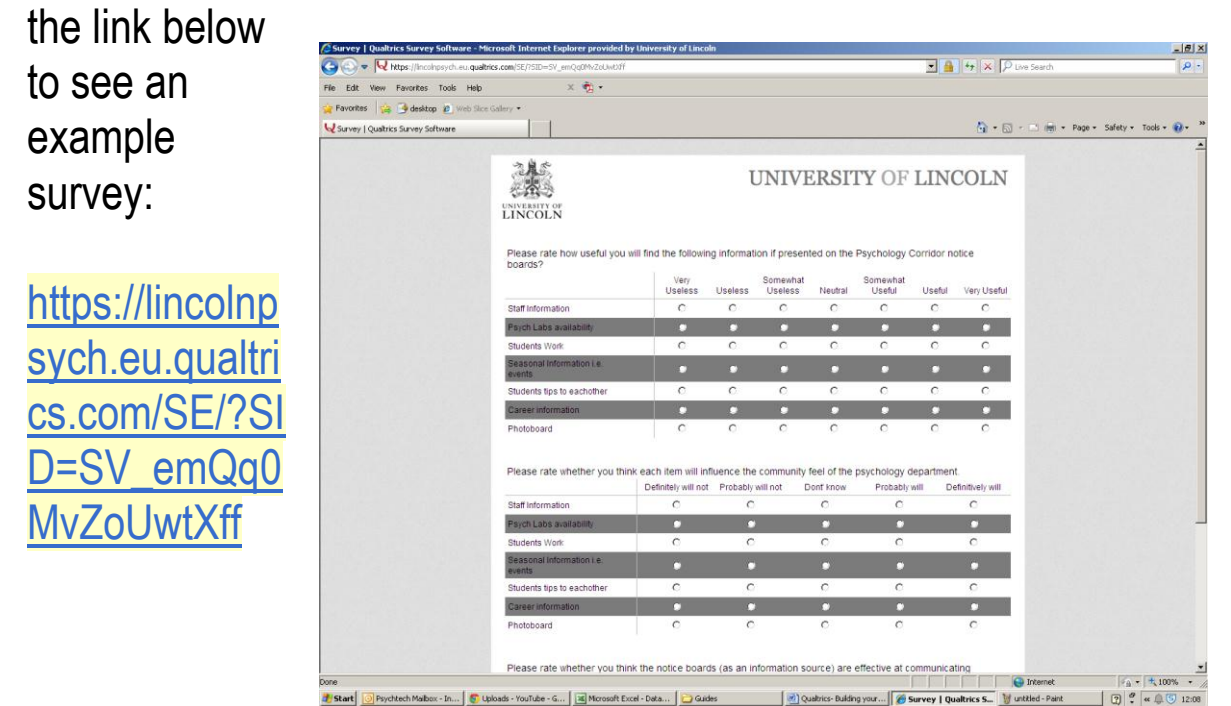

Qualtrics also has a very comprehensive FAQ site. This covers pretty much everything you need to know (such as how to cite Qualtrics to how you export your survey to word)! [http://qualtrics.com/university/researchsuite/research](http://qualtrics.com/university/researchsuite/research-resources/other-resources/faqs/)[resources/other-resources/faqs/](http://qualtrics.com/university/researchsuite/research-resources/other-resources/faqs/)

If you get stuck on anything else, please feel free to email [psychtech@lincoln.ac.uk.](mailto:psychtech@lincoln.ac.uk) Remember, once you have made your survey, you need to get it approved by your supervisor before you can make it live.